鈴木 秀男<sup>1</sup>, 長島 雄平<sup>2</sup>, 田中 健太郎<sup>2</sup>

# キーワード:WBT(Web Based Training)、教材開発、eXeLearning、MathJax、 CortexJS、KaTeX

## 要 旨

本学にて使用されている WBT 教材の開発ツールである eXe は、2017 年に最終版をリリースして 以来メンテナンスが行われていない。リリース以降すでに 5 年が経過し、eXe のバージョンも 1.04 から 2.7 へと進化を遂げており、新機能の追加やバグフィックスも行われている。本論文では、最 新版の eXe の使用方法から本学での利用を前提とした検証を行った。その結果、現状の eXe からの 必要機能の移植も可能であり、本学での WBT 教材の開発に十分利用できることが確認された。

# 1.はじめに

サイバー大学(以下、「本学」)の Cloud Campus(以下、CC)上での WBT(Web Based Training) 教材の開発には、フリーソフトウェアである eXe<sup>1)</sup>を利用している。しかし、 本学で利用している eXe のバージョンは 1.04 と古いのが現状である(以下、「現状の eXe」)。 また、教育メディア開発部より提供されている eXe ソフトウェアの種類も、数学系科目で 使用する数式の表現に対応している数式表現版、プログラム開発に向いている通常版の二 つがあり、同時にインストールすることができない。同時にインストールできないことか ら、両バージョンともに、インストール不要版も提供されているが、管理者権限がないと 利用できないという制約がある。以上のように、現状の eXe には、多くの問題点があり、 決して使いやすいものとなっていない。

本研究では、現状の eXe の問題点を、これまでの利用手順を追いながらまとめることか ら始める。はじめに、教職員へのアンケートを行い、その結果をもとに問題点の抽出を試 みる。その後、現状のバージョンでの解決策を検討し、今後の eXe 利用の方策について検 討する。また、最新版の eXe(2022 年 12 月時点では 2.71))では、数式も含めて統一的に 処理できることから、CC で利用する教材開発用に利用できるかどうかを検討する。この 際、現状バージョンからの開発環境の移行が可能であるかどうかも併せて検討し、最新版 eXe の利用可能性について検討する。

<sup>1</sup> サイバー大学 IT 総合学部・教授

<sup>2</sup> サイバー大学 教育メディア開発部

# 2. 現状の eXe に関するアンケート結果

本学では、これまで WBT 教材を開発するために eXe を利用してきた。はじめに、現状の eXe を使っての教材開発の手順についてまとめておく。教材の開発から CC 上で使用でき る教材の形式に変換するまでの手順は以下の通りである。

- 1.eXe を使ってテキストベースの教材を作成
- 2.作成した教材を eXe 上で一旦 ZIP 形式として出力する
- 3.ローカル側の Windows マシンで ZIP 形式のファイルを解凍する
- 4.TextSS.net で本学用のレイアウトに変換をする
- 5.変換されたフォルダを再度 ZIP 形式として出力する
- 6.出力された ZIP 形式のファイルを CC 上へアップする

本研究を進めるにあたり、WBT 形式の教材を担当科目内で扱っている教職員を対象 に、現状の eXe の操作性についてアンケートを行った。アンケートの項目は、現状の eXe の使い勝手に関するものであり、率直な意見を収集するために記述式を採用している。 表1はアンケートの設問一覧であり、調査は 2022 年 6 月に行い対象者 15 名中 14 名か ら回答があった。

表1 アンケートの設問一覧

| ① 教材の作成や改修などの際に eXe を使ったことがありますか?            |
|----------------------------------------------|
| (ここで「いいえ」の方は、⑧のみご回答ください。)                    |
| ② 満足している操作性、機能などをお書きください。                    |
| (エディタの機能や編集の際の機能など)                          |
| (3) 満足されていない操作性、機能などをお書きください。                |
| (エディタの機能や編集の際の機能など)                          |
| ⑷ 不要であると思われる機能があればお書きください。                   |
| ⑸ 追加で必要であると思われる機能があればお書きください。                |
| ⑹ 全体的な評価として、現状の eXe の操作性について満足していますか?        |
| ⑦ 現在は、eXe で作成したのち、ZIP ファイル作成後の変換作業(TextSS)を経 |
| て、最終版の納品となります。こちらの変換作業を行ったことはありますか?          |
| ⑧ その他、eXe について、ご意見があればご記入ください。               |

実際に教材を開発した経験のある教職員は、設問①より 11 名であった。以下、設問① に「はい」と回答した 11 名の回答について考察を行う。設問⑥では、現状の eXe の操 作性について、45%が「不満」または「やや不満」と回答している(図1)。これは、上 記の手順を見ても分かるように eXe だけで完結できるものではなく、TextSS.net など の外部処理が必要となるため、ZIP ファイルの解凍と再作成の手間がかかることからも、 その煩雑さがマイナスの評価となっているものと考えられる。

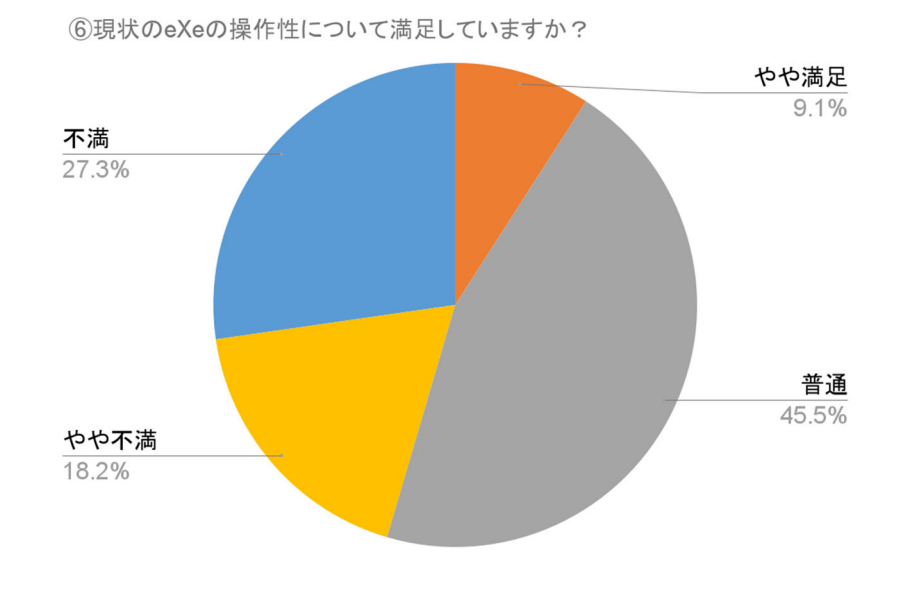

図1 eXe の操作性に関するアンケート結果

「不満」や「やや不満」の要因は、記述式での回答から、主に三つの項目に分類でき る(図2)。一つ目は、eXe の編集画面の使い勝手が悪いことである。eXe のバージョン が古くインターフェースが直感的ではないことと、ワープロやプレゼンテーションソフ トのように完成形を視認しながら直接の編集ができないことが挙げられている。もとも と、eXe は HTML を生成するエディタであるため、仕様上仕方のない面もある。二つ目 は、変換作業が面倒であり変換後の完成形の確認が CC にアップロードするまで分から ないことである。手順を見ても分かるように、手間であると同時に完成形が HTML をま とめた ZIP のため、CC にアップしないと確認ができない。そのため確認後に再度修正 をする場合は、eXe での編集操作に戻りあらためて修正するという手間がかかるからだ と思われる。本アンケートでは、11 名中 4 名がレイアウトの変換作業まで対応を行って おり(アンケートの設問⑦)、その内 3 名が不満な点として回答している。三つ目は、 eXe に備わっている機能に満足できないことである。これは eXe のバージョンが古く、 もともと十分な機能が備わっていないことも要因である。最新版では多くの有用な機能 が実装されている。

このように現状の eXe では、バージョンの古さにも起因して、十分な機能が実装され ていない。次章では、最新版の eXe の機能について紹介する。

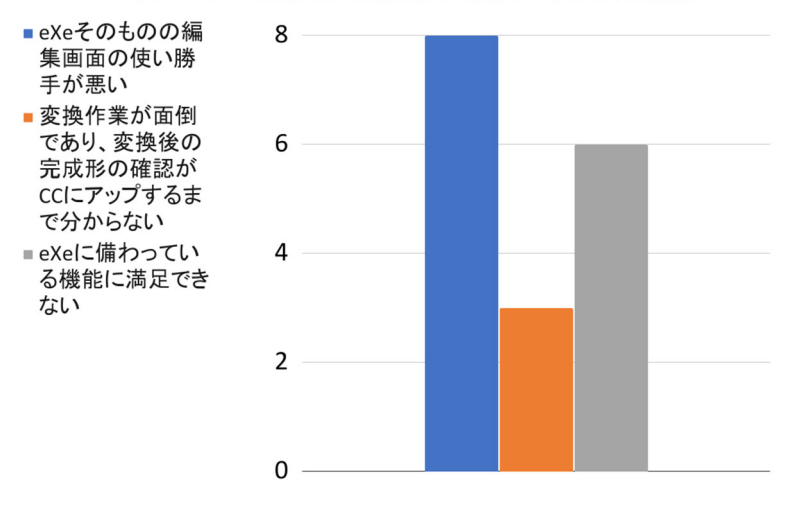

「不満」や「やや不満」の主な要因となったカテゴリごとの意見数

図2 「不満」や「やや不満」の主な要因

# 3.最新版 eXe の機能

# 3.1. 動作環境

最新版の eXe は、OS 環境として Windows だけでなく Linux や Mac にも対応してい る。OS 環境ごとのダウンロードからインストールまでを簡単に記載しておく。

# 3.1.1. Linux 版

Linux 環境では、ディストリビューションごとにダウンロードファイルが分けられてい る。例えば、Debian/Ubuntu 系のディストリビューションであれば、deb 形式のファイル が用意されているため、それをダウンロードしてインストールを行うことができる。 Fedora/RedHat 系のディストリビューションについても、rpm 形式のファイルが用意さ れているため、簡単にインストールが可能である。また、 Debian/Ubuntu 系及び Fedora/RedHat 系ともに、Snap パッケージに対応しており、snap コマンドで簡単にイン ストールが可能である。本研究では、eXe の動作や機能に改変を加えることから、ソース ファイルが提供されている Portable 版を使用した。Portable 版は tar.gz 形式で提供され ており、適当なディレクトリ配下に展開をすることでターミナルのコマンドラインから eXe を直接起動できる。

ダウンロードは、eXeLearning のサイトのトップページから、「DOWNLOADS」をク リックしダウンロードのページへ移行する。GNU/Linux の項目の一番下にある「Portable (Linux)」をクリックすればダウンロードが開始される。ダウンロードされるファイル名 は、「portable-intef-exe-2.7-linux.tar.gz」で、サイズは約 90MB ある。適当なディレクト

リへ保存して解凍すれば、「exelearning27」というディレクトリが作成される。このディ レクトリ内にある「exelearning.sh」を実行すれば eXe が起動する。なお、実行する際に、 いくつかのパッケージが不足しているとのメッセージが表示される場合は、メッセージに 従い不足しているパッケージをインストールする必要がある。

## 3.1.2. Windows 版

Windows 版では、現在本学で使用している eXe と同様に、インストール版とインストー ル不要版が用意されている。インストール版は、ダウンロードしたファイルをダブルクリッ クすることでインストールが始まり、インストールが終われば「exelearning」というアプ リケーションが作成されるので、これをダブルクリックすることで eXe が起動する。イン ストール不要版は、ダウンロードしたファイルをダブルクリックすれば eXe が起動する。 なお、現状の eXe がインストールされている状態で、最新版の eXe をインストールする と、一部の設定ファイルが上書きされるため、現状の eXe を起動することができなくなる ので注意が必要である。

Windows 版においてもソースファイルの改変を行うため、本研究では ZIP 形式で提供 されている Portable 版を使用する。ZIP 形式のファイルを適当なフォルダに展開すること で、すべてのソースファイルが同じフォルダ内に格納されることになり、「exelearning」 というアプリケーションをダブルクリックすることで eXe が起動する。

ダウンロードは、Linux 版と同様に、ダウンロードページから Microsoft Windows の項 目の一番下にある「Portable(Windows)」をクリックすればダウンロードが開始される。 ダウンロードされるファイル名は、「portable-INTEF-exe-2.7-win.zip」で、サイズは約 85MB である。適当なフォルダへ保存して解凍すれば、「portable-INTEF-exe-2.7-win」と いうフォルダが作成される。このフォルダ内にある「exelearning」をダブルクリックすれ ば eXe が起動する。

## 3.1.3. Mac 版

Mac 版に関しては、Intel 版と ARM 版が用意されているため、インストールするコン ピュータの CPU スペックに合わせたファイルをダウンロードする必要がある。インストー ルは、ダブルクリックで完了し、インストール完了後に eXe のアイコンをクリックするこ とで eXe が起動する。

## 3.2. 最新版 eXe に搭載されている主な機能

最新版 eXe での WBT 教材の作成方法は、現状の eXe と同様であるが、搭載されている 機能において各種の拡張機能が追加されている。本節では、WBT 教材の作成において、役 に立つと思われる機能を説明する。なお、本節では数式以外の機能について説明し、次節 で数式について詳しく説明する。

# 3.2.1. 「Insert HTML code as text」機能

「Insert HTML code as text」機能は、HTML のタグやプログラミング言語のキーワー ドを色付けして分かりやすく表示する機能である。現状の eXe にも搭載されているが、最 新版 eXe では機能的にも拡張され、より多くの構文をサポートできるようになっている。 この機能を使うには、テキスト編集画面のメニューから、赤丸で囲まれたアイコンをクリッ クする(図3)。

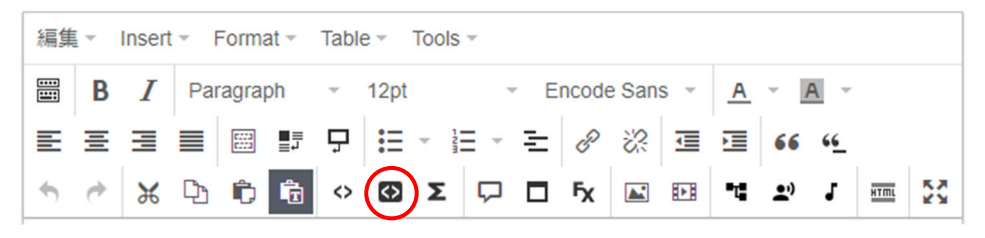

図3 テキスト編集画面のメニュー(Insert HTML code as text)

アイコンをクリックすると、ポップアップウィンドウが表示され、構文表示を可能にす る場合は、「Include Styles」にチェックを入れる。チェックを入れることで、「Highlight syntax」が表示されるので、構文を色分けする場合には、こちらにもチェックを入れる(図 4)。チェックを入れると、「Programming language」が表示され、プルダウンで、言語 を指定できる。図4のように、C 言語、Java 言語、LaTeX、PHP など、様々な言語に対 応している。

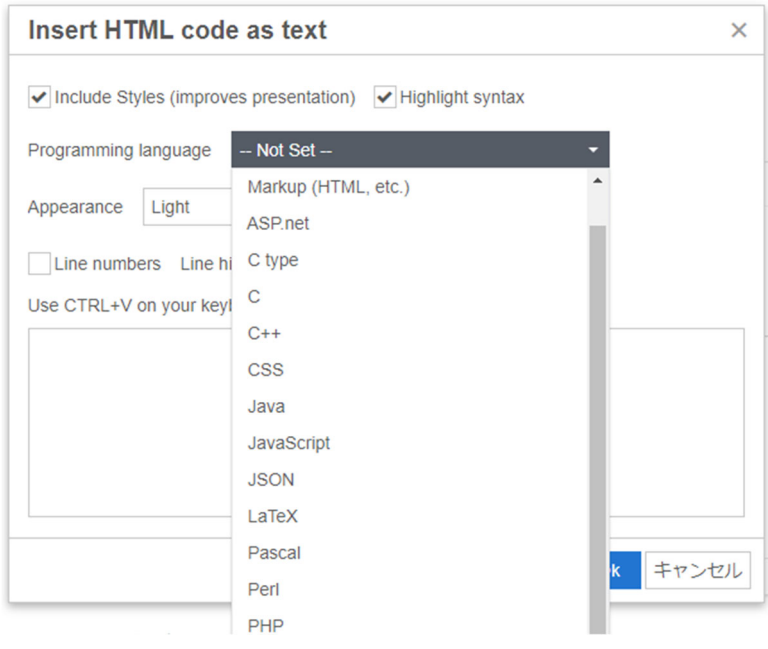

図4 Insert HTML code as text 画面

図4のプルダウンから、C 言語を選択し、ソースコードを入力またはコピー&ペースト し、OK ボタンを押すことで構文に色が付いた状態で表示される(図5)。なお、必要に応 じて、「Line numbers」の機能や、「Line highlight」の機能を使用することができる。図 5では、この機能を使い、行番号の表示および途中の 5 行目から 8 行目までをハイライト している。

| $\mathbf{1}$   | #include <stdio.h></stdio.h> |
|----------------|------------------------------|
| $\overline{2}$ | int main( $)$ {              |
| 3              | int i, s;                    |
| $\Delta$       | printf("1 から10 までの和は、");     |
| 5              | $s=0$ ;                      |
| 6              | for(i=1; i<=10; i=i+1){      |
| 7              | $s = s + i$ ;                |
| 8              |                              |
| 9              | printf("%d です。\n",s);        |
| 10             |                              |
|                |                              |

図5 C 言語のプログラムの表示例

# 3.2.2. 「Paste HTML fragment(embed code)」機能

「Paste HTML fragment(embed code)」機能は、HTML のコードを eXe に直接埋め込 むことで、HTML の動作を eXe の画面上で確認できるといったもので、とてもユニークな 機能である。WBT コンテンツの中で、実際の動作の流れを示す際に、通常は画像を使い、 画面の遷移や動作の流れを説明する。本機能は HTML のみであるが、実際のコードを入力 することで、HTML の動作を eXe 上で確認できるものである。

この機能を使うには、テキスト編集画面のメニューから、赤丸で囲まれたアイコンをク リックする(図6)。クリックすると、ポップアップウィンドウが表示されるので、HTML のコードを入力またはコピー&ペーストすることで、入力されたコードが eXe に埋め込ま れる。埋め込まれた HTML のコードは、eXe 上で動作を確認することができる。例えば、 図7は、HTML を使ったフォームを表示して eXe 上から入力を行っている状態である。利 用者は、eXe の教材を使いつつ、実際の入力を体験しながら学習を進めることができる。 埋め込まれた HTML を修正する場合には、HTML エディタを使うことで可能となっている。

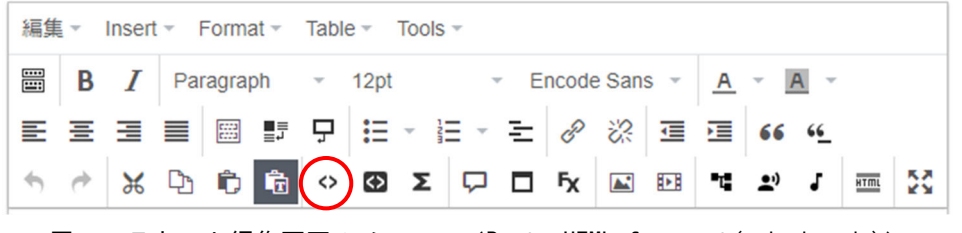

図6 テキスト編集画面のメニュー(Paste HTML fragment(embed code))

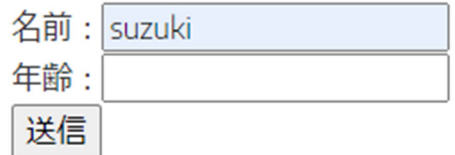

図7 埋め込まれた HTML に eXe から直接入力

## 3.2.3. 「タイトル画像」機能と「テキスト」機能

「タイトル画像」機能は、タイトルの前に画像を挿入できる機能であり、現状の eXe に は実装されていない機能である。通常のタイトルは文字だけで表記することが多いが、文 字のみ、画像のみ、画像と文字の組み合わせでタイトルを表記できる。タイトルにイメー ジ画像を組み合わせることで、文字だけのタイトルに比べて視覚的にもアピールすること ができ分かりやすいタイトル表示となる。

現状の eXe では、複数の段落を使って WBT 教材を作成しても、それらの段落を区別す る機能がなくすべてが同じページ内にベタで連続して表示されるだけであった。最新版の eXe では、「テキスト」機能を使うことで、複数の段落を一つにまとめて表示単位とするこ とができる。この表示単位のことを eXe では「テキスト」と呼び、「テキスト」毎にタイト ルを付けて、複数の「テキスト」を同一ページ内に配置することができる。「テキスト」機 能を使うことで、学習項目を細分化しやすくなり、教材の見栄えが良くなっている。ただ し、「テキスト」にタイトルとして図を使用した場合、配布資料用に PDF へ変換すると図 とタイトル文字が被るというバグが発生している。本学のように、配布資料に PDF を使っ ている場合は、タイトル画像の機能において図の挿入は使わない方が良い。

図8は最新版の eXe でタイトルとして文字と画像をともに使用した場合の例である。 ページ内の表示としては、「テキスト」ごとに背景に色が付き、タイトルの画像も豊富に用 意されているため、ページ内の見栄えが従来よりも大幅に改善されている。図8では、タ イトルとして、「タイトルのサンプル」という文字列を使い、その前に講師がレクチャーし ているような画像を表示させている。

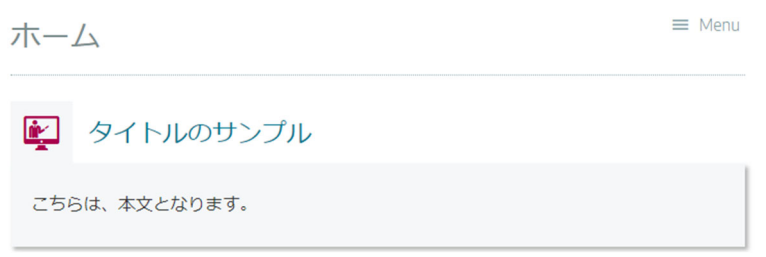

図8 タイトル画像の例

## 3.2.4. 「折り畳み」機能と「Menu」機能

「折り畳み」機能も現状の eXe には実装されていないが、スマホやタブレットなどの表 示画面が制限された環境で利用する際に有効な機能として最新版の eXe には実装されてい る。最新版の eXe では、ページよりも小さな「テキスト」の単位、すなわち複数の段落を 一つのまとまりとして扱うことができるようになった。そして、その「テキスト」を表示 画面で折り畳むことで、スクロール移動を最小限に設定することができる。

図9は、1 ページ内に 2 個のタイトルテキストを収めた例である。右側の「+」マークは、 現在の項目が折り畳まれていることを意味している。この「+」マークをクリックし、項目 の内容を展開すると図 10 のようになり、「+」マークの部分が「-」マークへと変化する。

通常は、現状の eXe と同様に左側にページの情報が表示されており(図 11)、それをク リックすることで、任意のページへ遷移することができる。最新版の eXe でも同様な操作 は可能であるが、右上の「Menu」をクリックすると、左側のメニューを消去し、画面を大 きく表示することができる(図 12)。限られたウインドウサイズでの視認性が向上する。

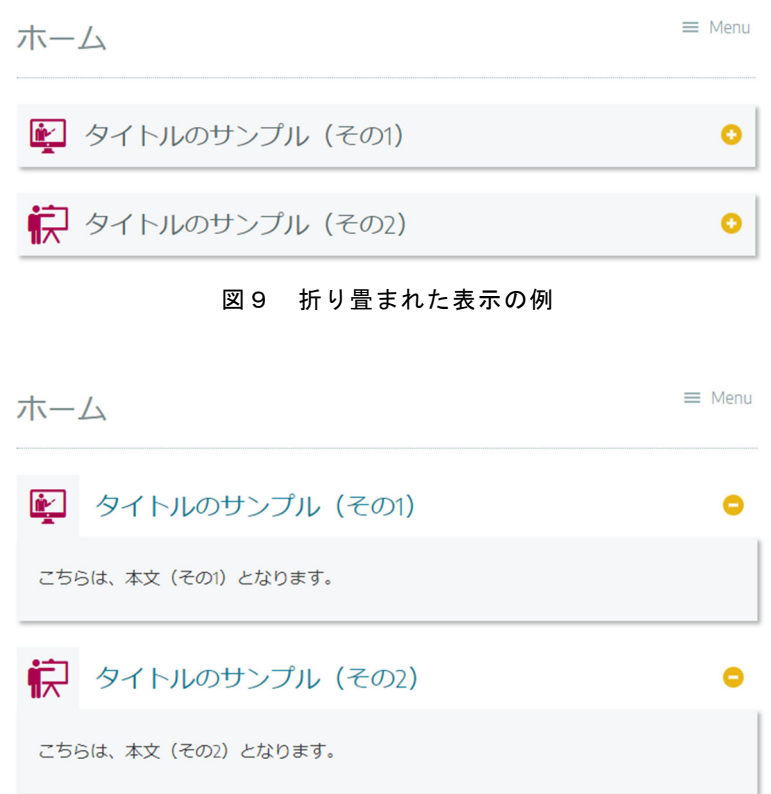

図 10 展開された表示の例

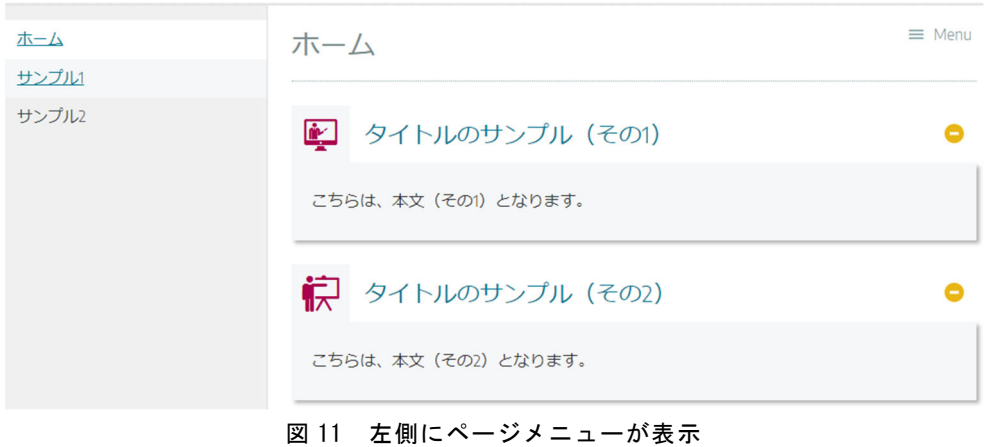

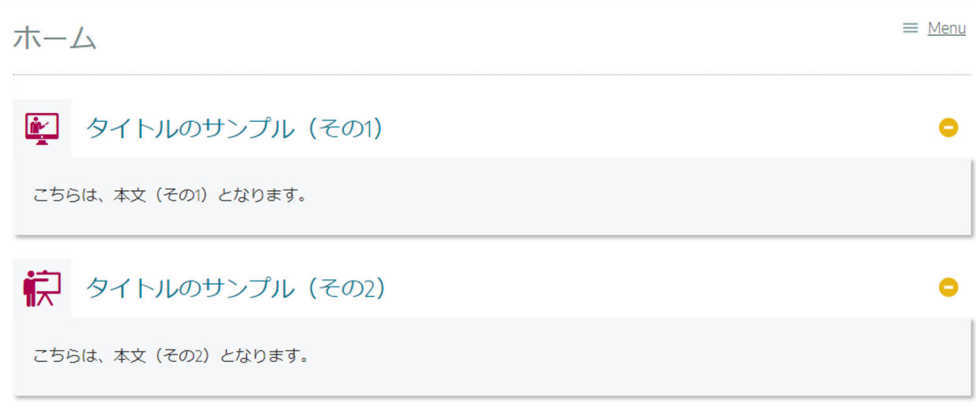

図 12 ページメニューを隠した表示

## 3.3. 最新版 eXe に搭載されている数式表示機能

最新版 eXe では、標準で数式表示の機能が備わっており、TeX ライクな数式入力ができ る。実際の数式の入力は、編集画面のメニューから「Σ」マークの「Paste mathematical markup」をクリックして表示されるポップアップウィンドウの入力部分に数式を TeX 形 式で入力し、「OK」ボタンを押すことで完了する。

このように、最新版の eXe では、メニュー画面から GUI で数式を作成することができ、 数式の表現には TeX での表記が使える。GUI からの数式は、独立した行として数式が行内 でセンタリングされ表示される。一方、エディタを使って直接数式を入力することもでき、 この場合は、インラインでの数式や独立行としての数式を記述することができる。

例えば、「¥(」と「¥)」で数式を囲むとインラインでの数式が表示され、「¥[」と「¥]」 または「\$\$」と「\$\$」で数式を囲むと独立した行に数式が表示される。TeX に慣れた人は、 インライン数式に「\$」を使いたくなるが、文字としての「\$」と区別するために、eXe で は使用することができない。

図 13 は、最新版 eXe での 2 次方程式の解の公式の表示例であり、実際の入力は 「\$\$x=¥frac{‐b ¥pm ¥sqrt{b^2 ‐4 a c}}{2a}\$\$」のようになる。

$$
x = \frac{-b \pm \sqrt{b^2 - 4ac}}{2a}
$$

図 13 eXe に組み込まれている数式表示機能での 2 次方程式の解の公式

## 4.最新版 eXe の機能拡張

最新版の eXe は、現状の eXe の機能を引き継ぎながらも、前章で述べたように、いくつ かの新しい機能が追加されている。本章では、最新版の eXe を本学で使用する場合に、現 状の eXe のような使用を前提に、どのような機能を拡張するかについて述べる。

## 4.1. 数式表示機能

前章で説明したように、最新版の eXe には標準で数式表示の機能が備わっている。しか し、TeX の表記に慣れている場合、あるいは、すでに TeX で教材を開発している場合に、 あらためて eXe の形式に変換して入力する必要がある。本節では、TeX の利用者が無理な く教材を eXe に取り込めるように、TeX の記述に準拠した数式入力から表示までの機能の 拡張について説明する。以下では、MathJax<sup>2)</sup>、CortexJS<sup>3)</sup>、KaTeX<sup>4)</sup>について説明する。

## 4.1.1. MathJax による数式表示

MathJax による数式入力から表示を実現するには、最新版の eXe では、ヘッダセクショ ンにリスト1の内容を追記する必要がある。ヘッダセクションへの追加は、「属性」から 「パッケージ」タブを開き、「Advanced Options」の「Custom HEAD」セクションに MathJax を使用するためのリスト1のスクリプトを入力する。一旦、入力しておけば、す べてのページで数式の使用が可能となる。リスト1では、TeX での入力をそのまま適用で きるように、インラインでの数式用に「\$」、独立した数式用に「\$\$」を使えるようにして いる。

リスト1 MathJax を使用する際のヘッダセクションの内容

```
<script>
 window.MathJax = {
     tex: {
         tags: "ams",
          inlineMath: [ ['$','$'], ["¥¥(","¥¥)"] ],
         displayMath: [ ['$$','$$'], ["¥¥[","¥¥]"] ],
         processEscapes: true
     },
     options: {
         ignoreHtmlClass: 'tex2jax_ignore',
          processHtmlClass: 'tex2jax_process'
     }
 };
</script>
<script src="https://cdn.jsdelivr.net/npm/mathjax@3/es5/tex‐chtml.js"
id="MathJax‐script">
</script>
```
MathJax を利用した数式の表示例を図 14 に示しておく。図 14 では、独立した行内の数 式として、2 次方程式の解の公式を表示している。なお、実際の数式の入力は、TeX 形式 で、「\$\$x=¥frac{‐b ¥pm ¥sqrt{b^2 ‐4 a c}}{2a}\$\$」のように記述している。

$$
x=\frac{-b\pm\sqrt{b^2-4ac}}{2a}
$$

図 14 MathJax による 2 次方程式の解の公式

リスト1をヘッダセクションに追加することにより、TeX で作成した教材をそのまま再 利用することができるのが利点である。図 15 の表示例は、鈴木が担当するゼミナールで使 用している WBT 教材の一部であり、元の原稿は TeX で作成している。これを eXe へ読み 込ませることで、TeX のように綺麗に数式が表示されていることが分かる。また、MathJax を使用しているため、数式を右クリックすることで、サブメニューが表示され数式を再利 用することができる。

図 15 では、数式に番号を付けて他の個所でその数式を参照できるようにしている。通常 の TeX であれば、一つのファイルを通して、ページや章節に関係なく数式を参照できるが、 eXe ではページを跨いで数式を参照することができない。数式に番号を付けて、その数式 を他の個所で参照する場合は、同じページに記述するしか方法がない。この場合、内容に よっては、数式の参照をするために、1 ページが長くなることがあり、見栄えが悪くなる 可能性もある。しかし、最新版の eXe には、「折り畳み機能」があるため、これを効果的に 使用することで、結果的に見やすいページを作成することができる。

$$
I = \int_{a}^{b} \underbrace{f(x)dx}_{\text{Show Math As}} \qquad (1)
$$
\n
$$
\overline{\text{Exfl}} \oplus \text{SOD} \text{IC}, \quad \overline{\text{H}} \oplus \text{I} \text{ER} \oplus \text{I} \text{OR} \oplus \text{I} \text{OR} \oplus \text{I} \text
$$

図 15 ゼミナールで使用している教材の表示例

 $\overline{i=1}$ 

## 4.1.2. CortexJS による数式表示

CortexJS は、単に数式の表示機能だけでなく、動的に数式を処理する機能も実装されて いる。そのため、リアルタイムで数式を処理することも可能である。数式を表示するため の機能が MathLive として、数式を動的に処理する機能が Compute Engine として提供さ れている。数式の表示である MathLive は、最新版の eXe でも問題なく動作しているが、 数式を動的に処理する Compute Engine については、処理そのものは動作するがデータの 受け渡しに関しては、処理結果を eXe 側で受け取る機能が実装されていないため、現時点 ではコンソール上でのみ確認可能な状態である。インターフェース部分を独自に開発して、 処理結果を取り込むことも可能である。

CortexJS は、現在でも開発が続いており、特に、Compute Engine については、未実装 の機能もあり、現時点で安定的に使用できるのは、MathLive の方である。しかし、動的 に数式を処理することができるという利点は大きいため、今後の開発に期待したいところ である。

最新版の eXe で CortexJS を使うには、「Custom HEAD」セクションに CortexJS を使 用するためのスクリプトを入力する。スクリプトの内容は、リスト2となる。CortexJS は、 MathJax との同時利用も可能であることを検証しているため、必要に応じて使い分けるこ ともできる。

リスト2 CortexJS を使用する際のヘッダセクションの内容

```
<script type="module">
      window.addEventListener('DOMContentLoaded', () =>
              import('//unpkg.com/mathlive?module').then((mathlive) =>
                  mathlive.renderMathInDocument()
              )
      );
</script>
```
CortexJS では、行内の数式は、「¥(」と「¥)」で囲む必要があり、「\$」は使用できない。 独立した数式の場合は、「¥[」と「¥]」で囲むか、「\$\$」で囲むことになる。CortexJS でも TeX をサポートしているが、複数行に渡るような複雑な数式を与えると、TeX のソースが そのまま表示されることがある。この点は、完全に TeX をサポートできていないためと思 われる。

図 16 は、CortexJS による 2 次方程式の解の公式の表示例である。実際の入力は、「<math‐ field virtual‐keyboard‐mode="manual"> x=¥frac{‐b¥pm¥sqrt{b^2‐4ac}}{2a} </math‐field>」となるが、エディタ画面では、数式のみの表示となる。数式を修正する 場合は、HTML エディタを起動して修正する必要がある。

$$
x = \frac{-b \pm \sqrt{b^2 - 4ac}}{2a}
$$

図 16 CortexJS による 2 次方程式の解の公式

図 16 のように CortexJS では、表示されている数式をマウスでクリックすれば、動的に 数式に修正を加えることができる機能を実装している。図 16 の右側にあるキーボードマー クをクリックすれば、仮想キーボード(図 17)が表示され、カーソルが数式の中へ移動し て GUI を使って動的に数式を修正することができる。図 17 からも分かるように、多様な 数式、関数や記号も用意されているので、これらを使い分けることで様々な数式を構成す ることができる。この機能は、数学系の科目において、学生から数式を受け取り、Compute Engine で動的に処理をする際に利用できる。e ラーニングの数学教材開発において、とて も便利な機能であると考えられる。

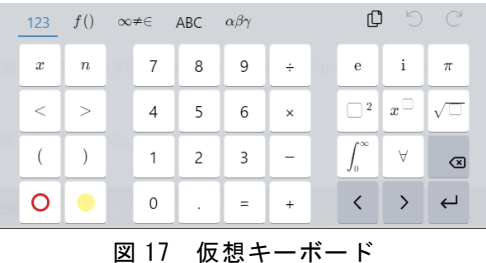

#### 4.1.3. KaTeX による数式表示

KaTeX は、MathJax よりも高速に動作するということが特徴の一つである。近年では MathJax も改定を重ね、速度については両者の差はそれほどないものと思われる。しかし、 現在でも KaTeX を利用して数式を表現しているサイトは、多く見受けられる。その一つ の理由として、開発当初から、TeX を意識していることがあげられる。そのため、KaTeX では、行内の数式表現に「\$」を許しており、TeX のソースをそのまま再利用できるように

なっている。しかし、実際に試してみると、CortexJS と同様に、複雑な数式には完全には 対応できていないことが分かる。一方で、数式の表示(特に見栄え)については、より TeX に近いものとなっている。

KaTeX を利用するには、「Custom HEAD」セクションにリスト3のスクリプトを入力 する。KaTeX では、行内の数式は、「\$」で囲むか、「¥(」と「¥)」で囲む必要がある。独 立した数式の場合は、「¥[」と「¥]」で囲むか、「\$\$」で囲むことになる。

<link rel="stylesheet" href="https://cdn.jsdelivr.net/npm/katex@0.16.2/dist/katex.min.css" integrity="sha384‐ bYdxxUwYipFNohQlHt0bjN/LCpueqWz13HufFEV1SUatKs1cm4L6fFgCi1jT643X" crossorigin="anonymous"> <script defer src="https://cdn.jsdelivr.net/npm/katex@0.16.2/dist/katex.min.js" integrity="sha384‐ Qsn9KnoKISj6dI8g7p1HBlNpVx0I8p1SvlwOldgi3IorMle61nQy4zEahWYtljaz" crossorigin="anonymous"> </script> <script defer src="https://cdn.jsdelivr.net/npm/katex@0.16.2/dist/contrib/auto‐ render.min.js" integrity="sha384‐ +VBxd3r6XgURycqtZ117nYw44OOcIax56Z4dCRWbxyPt0Koah1uHoK0o4+/RRE05" crossorigin="anonymous"> </script> <script> document.addEventListener("DOMContentLoaded", function() { renderMathInElement(document.body, { delimiters: [ {left: '\$\$', right: '\$\$', display: true}, {left: '\$', right: '\$', display: false}, {left: '¥¥(', right: '¥¥)', display: false}, {left: '¥¥[', right: '¥¥]', display: true} ], throwOnError : false }); }); </script>

リスト3 KaTeX を使用する際のヘッダセクションの内容

図 18 は、KaTeX による 2 次方程式の解の公式の表示例である。実際の入力は、 「\$\$x=¥frac{‐b ¥pm ¥sqrt{b^2 ‐ 4 a c}}{2a}\$\$」のようになる。

$$
x=\frac{-b\pm\sqrt{b^2-4ac}}{2a}
$$

図 18 KaTeX による 2 次方程式の解の公式

## 4.1.4. 数式表示機能のまとめ

数式表示の方法は主に上記の三通りがあり、本研究では、検証の結果として MathJax を 利用することを推奨する。CortexJS は、動的に数式を処理できる利点があるが、未実装の 機能もあり、安定的に利用することは難しいと判断した。ただし、動的に処理できる機能 は、数学教材においては、有利であることから、今後の開発状況次第で取り入れても良い と考える。KaTeX は、現在となっては、表示速度の面で、さほど利点がないこともあり、 採用を見送ることとする。したがって、数式に関しては、TeX との互換性に優れている MathJax を実装することとした。

#### 4.2. 文字飾り機能

最新版の eXe における文字飾りについては、現状の eXe と同様に CSS で実現できる。 最新版の eXe では、標準でいくつかの基本となる CSS がサンプルとして提供されており、 それらの CSS のスタイルを詳細に編集できるエディタも最新版の eXe には搭載されてい る。利用者は、サンプルの CSS を使いつつも、オリジナルのスタイルを自由に定義できる ようになっている。

本学での教材開発では、教員が自由に CSS を編集するのではなく、現状の eXe のよう に、定型の CSS を事前にセットアップしておき、利用者がそれらを選択して文字飾りを施 すようにすることが望ましい。本研究では、現状の eXe から本学で独自に追加した CSS を 取り出し、それを最新版の eXe に移植することで、正常に動作するかどうかを検証した。

一般に、eXe の使い方としては、通常のワープロのように、画面で確認しながら編集す ることはできない。確認画面(プレビュー)と編集画面が異なり、さらに、HTML を直接 編集できるエディタ画面もあり、CSS の移植には注意が必要である。以下では、はじめに、 Linux 版について移植の過程を説明する。その後、Windows 版について説明するが、 Windows 版では、Linux 版とはフォルダの構成が異なるので注意が必要である。

## 4.2.1. Linux による文字飾りの実装

現状の eXe と同様に最新版の eXe にメニュー形式で文字飾りを実装する場合には、eXe の動作原理に注意しなければならない。eXe では、1.メニューの改変または新規追加、2. プレビュー画面での文字飾りの実装、3.編集画面での文字飾りの実装の三つの該当箇所に あるファイルを修正しなければならない。特に、2.と 3.は、同一の文字飾りの定義を全く 別のファイルに記述する必要があるので注意が必要である。本研究では、1.については、 新規のメニュー追加ではなく、既存のメニューを改変し、文字飾りの項目を追加すること とする。

最新版の eXe では、あらかじめサンプルとして CSS が提供されているため、既に存在 している CSS を選択するメニューに文字飾りの項目を追加する。この場合、 「 ./exelearning27/exelib/exe/webui/scripts/tinymce\_4/js/tinymce/plugins/easyattribute

s/plugin.min.js」に文字飾りの項目を追加する。このファイルの中の「rightClasses」にす でにいくつかのメニューが記述されているので、リスト4の「MidasiVline\_R」を項目と して追加した。この名前は、現状の eXe でも使われているもので、タイトルの前に縦線が 表示されるものである。なお、メニューは、「rightClasses」に記載されている順に表示さ れるため、「exe-block-success」の後に記述した。

リスト4 新しい項目の追加

| {text: 'MidasiVline_R', value: 'MidasiVline R'}, |
|--------------------------------------------------|
|--------------------------------------------------|

プレビュー画面での文字飾りに関する CSS を追加するには、 「./exelearning27/style/base.css」に文字飾りに関する CSS を追加する。このファイルの 中には、標準で提供されている CSS が列挙されているので、適当な場所に、リスト5の 「MidasiVline\_R」の CSS を記述する。

リスト5 プレビュー画面に適用する CSS

| .MidasiVline R { |                                  |
|------------------|----------------------------------|
|                  | border-left : 7px solid #e3297d; |
| padding          | : .6em .8em;                     |
| margin           | : 1em 0 .6em 0;                  |
| font-weight      | : bold;                          |
| font-size        | $: 1.1$ em !important;           |
| display          | $:$ inline-block;                |
|                  |                                  |

編集画面での文字飾りに関する CSS を追加するには、「./exelearning27/exelib/exe/ webui/css/extra.css」に文字飾りに関する CSS を追加する。このファイルの中には、標準 で提供されている CSS が列挙されているので、適当な場所に、リスト5と同じものを記述 する。

プレビュー画面と編集画面で使用する CSS を異なるファイルに同じ定義で記述するこ とは、メンテナンスの面で決して効率的とは言えない。例えば、CSS に修正が生じた際に、 どちらかのファイルを未修正のまま使用すると、プレビュー画面と編集画面での表示が異 なってしまう。したがって、CSS は、一つのファイルで管理して、そのファイルをプレ ビュー画面と編集画面用に使用するようにしたい。

上記の変更後に eXe を起動することで、新しい文字飾りである「MidasiVline\_R」が有 効となる。ここでは、既存のメニューに追加しているため、編集画面で文字飾りを付けた い文字列をマウスで選択した後に、赤丸で示した左上の編集をクリックする(図 19)。

| <b>編集 → Insert - Format - Table - Tools -</b>       |  |  |  |  |                                                                                                    |  |  |  |  |    |
|-----------------------------------------------------|--|--|--|--|----------------------------------------------------------------------------------------------------|--|--|--|--|----|
|                                                     |  |  |  |  | <b>ED</b>   <b>B</b>   <b>Paragraph</b> $\rightarrow$ 12pt $\rightarrow$ Encode Sans $\rightarrow$   <b>A</b> $\rightarrow$   <b>A</b> $\rightarrow$ |  |  |  |  |    |
| ▎▆░▆░▆░█░█░▛▏▆░░ <i>▆</i> ░░▆░▆░ <mark>▗▖</mark> ▅░ |  |  |  |  |                                                                                                    |  |  |  |  |    |
| BOXDDDOXQIQDDXBBC                                   |  |  |  |  |                                                                                                    |  |  |  |  | 5č |

図 19 編集画面での文字飾り用のメニュー

編集をクリックすると、図 20 左側のようなメニューが表示されるので、「Insert/Edit Attributes」をクリックし、図 20 右側のような「Insert/Edit Attributes」のメニューを表 示させる。「Add CSS class」からプルダウンで「MidasiVline\_R」を選択し、クリックす る。

図 20 では、eXe であらかじめ与えられている CSS と同列に新規の CSS を追加したた め、図 20 右側のように、他の CSS も表示されている。また、図 20 左側のメニューの一番 下の「Edit CSS Style」を使用して、自由に CSS を設計することもできる。しかし、本学 の場合、現状の eXe に合わせるのであれば、これらの標準で与えられている項目や機能は 取り除き、代わりに現状の eXe で使用している CSS のみを再定義しても良い。また、メ ニューの構成についても、本研究のように、既に存在するメニューを再利用するのではな く、現状の eXe と同様に独自のメニュー画面を設計しても良い。

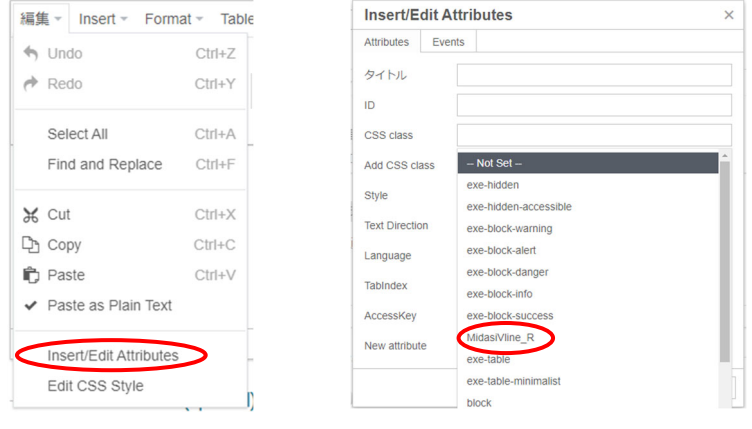

図 20 CSS 選択メニュー

プルダウンで「MidasiVline\_R」を選択すれば図 21 のように選択されている文字列に飾 りが付く。図 21 は編集画面での表示例であるが、編集画面を終了すれば、プレビュー画面 が表示される。プレビュー画面を単独で表示したものが、図 22 の表示例であり、編集画面 と同様の飾りが付いた状態で表示されていることが分かる。

| 編集 v Insert v Format v Table v Tools v     |              |                |          |  |  |  |  |  |  |                                  |  |              |             |    |  |
|--------------------------------------------|--------------|----------------|----------|--|--|--|--|--|--|----------------------------------|--|--------------|-------------|----|--|
| 畺                                          | B            | $\overline{I}$ |          |  |  |  |  |  |  | Paragraph = 14pt = Encode Sans = |  | $A \times A$ |             |    |  |
| E 三 三 目 圖 野 모 注 ▼ 日 ▼ 日   タ ※   亘 直   66 4 |              |                |          |  |  |  |  |  |  |                                  |  |              |             |    |  |
|                                            |              |                |          |  |  |  |  |  |  | <b>SAXDOGOODICOOKOOTI</b>        |  |              | <b>HTML</b> | 53 |  |
|                                            |              |                |          |  |  |  |  |  |  |                                  |  |              |             |    |  |
|                                            |              |                |          |  |  |  |  |  |  |                                  |  |              |             |    |  |
|                                            |              |                | 文字飾りのテスト |  |  |  |  |  |  |                                  |  |              |             |    |  |
|                                            |              |                |          |  |  |  |  |  |  |                                  |  |              |             |    |  |
|                                            | ここは、普通の文字です。 |                |          |  |  |  |  |  |  |                                  |  |              |             |    |  |
|                                            |              |                |          |  |  |  |  |  |  |                                  |  |              |             |    |  |

図 21 編集画面での文字飾りの様子

 $\equiv$  Menu ホーム 文字飾りのテスト ここは、普通の文字です。

図 22 プレビュー画面での文字飾りの様子

# 4.2.2. Windows による文字飾りの実装

Windows 版でも Linux 版と同様に、CSS を組み込むことが可能である。それぞれのファ イルの場所及び本研究で追記した内容を以下に記しておく。

メニューの改変または新規追加は、「portable-INTEF-exe-2.7-win¥exelib¥scripts¥ tinymce\_4¥js¥tinymce¥plugins¥easyattributes¥plugin.min.js」にあるファイルを編集 する。ここでは、「exe-block-success」の後に、リスト6の文字飾り「MidasiVline\_R」及 び「MidasiGrade\_R」、ターミナル用の表示「BoxTerminal」、黒板風の表示「BoxKokuban」 をメニューとして追記した。

リスト6 新しい項目の追加

| {text: 'MidasiVline R', value: 'MidasiVline R'}, |
|--------------------------------------------------|
| {text: 'MidasiGrade R', value: 'MidasiGrade R'}, |
| {text: 'BoxTerminal', value: 'BoxTerminal'},     |
| {text: 'BoxKokuban', value: 'BoxKokuban'},       |

プレビュー画面での文字飾りの実装は、「portable-INTEF-exe-2.7-win¥style¥base.css」 にあるファイルを編集する。Linux 版と同様に、ファイル中の適当な場所にリスト7の CSS を記述する。

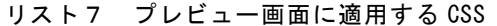

```
.MidasiVline_R {
  border‐left: 7px solid #e3297d;
  padding: .6em .8em;
 margin: 1em 0 .6em 0;
 font‐weight: bold;
 font-size: 1.1em !important;
 display: inline‐block;
}
.MidasiGrade_R {
 display: inline‐block;
 width : 95%;
 position: relative;
 border‐left: 7px solid #e3297d;
  padding: 0.4em 0.8em;
 font‐weight: bold;
 font‐size: 1.2em !important;  
 margin: 1em 0 .7em 0;
 color: #e3297d;
 background: -moz-linear-gradient(to right, #fff 79%,#fff 79%,rgba(255,
255, 255, 0) 100%);
 background: linear-gradient(to right, #fff 79%,#fff 79%,rgba(255, 255,
255, 0) 100%);
}
.MidasiGrade_R::after {
 content:'';
 display: block;
 position: absolute;
 top: 43px;
 left: ‐7px;
 height: 1px;
 width: 100%;
 background: ‐moz‐linear‐gradient(left,  #e3297d 79%, #e3297d 79%, #fff
100%);
 background: linear‐gradient(to right,  #e3297d 79%,#e3297d 79%,#fff
100%);
}
.BoxTerminal {
 position: relative;
 display: inline‐block;
 width: 95%;
 background: #4d4d4d;
  padding: .6em 1em .8em .8em;
 margin: 1.4em 0 1.5em .1em;
  color: #fff;
  font‐family: "Source Code Pro", Consolas, monospace, 'Courier New',
```

```
Courier, Monaco;
 line‐height: 1.4em;
 letter‐spacing: 0em;
 font‐size: 1em;
 border: 1px solid #3498db;
  ‐moz‐border‐radius: 4px;
 border‐radius: 4px;
}
.BoxTerminal::before {
 font‐size: 1.2em;
 font‐weight: bold;
 font‐family: "Source Code Pro", "Consolas", "Bitstream Vera Sans Mono",
"Courier New", "メイリオ", Meiryo,"ヒラギノ⾓ゴ Pro W3","Hiragino Kaku
Gothic Pro", Courier, monospace;
 letter‐spacing:2px;
 color: #3498db;
 content: '<u>■</u> ' attr(title);
 position: absolute;
 top: ‐1.4em;
 left: 1em;
}
.BoxKokuban {
 display: inline‐block;
 border: ridge 3px #936300;
 padding: 0.8em;
 color: #fff;
 background‐color: #060;
 margin: 0 0 .8em 0;
}
```
編集画面での文字飾りの実装は、「portable-INTEF-exe-2.7-win¥exelib¥css¥extra.css」 にあるファイルを編集する。ファイル中の適当な場所にリスト7と同じものを記述する。 各ファイルを修正後に、eXe を起動して編集画面から「Insert/Edit Attributes」のメ

ニューを表示させ、「Add CSS class」をプルダウンで確認すると図 23 のように新しい項 目が四つ追加されていることが分かる。

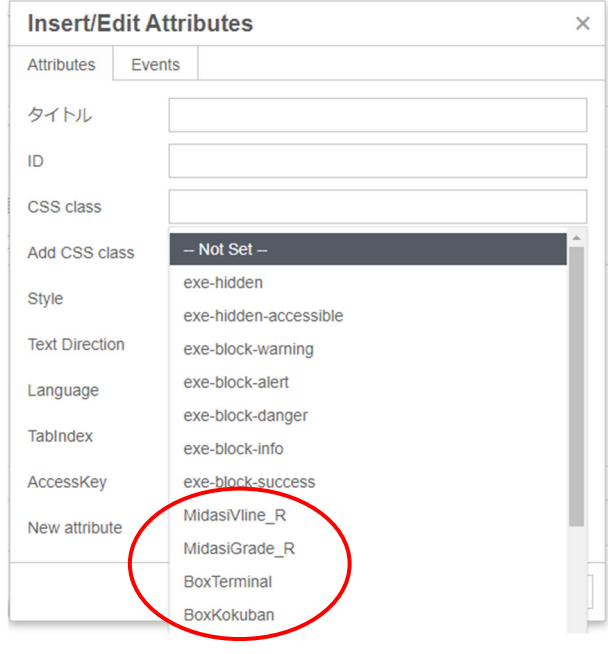

図 23 追加した CSS 選択メニュー

Windows 版では、デフォルトのブラウザが Edge に設定されているが、起動ブラウザは 設定により変更可能である。ブラウザに関しては、Edge だけでなく、Firefox や Chrome でも正常に動作することを確認している。

図 24 は、追加したメニューから「MidasiGrade\_R」、「BoxTerminal」、「BoxKokuban」 を使用した例である。

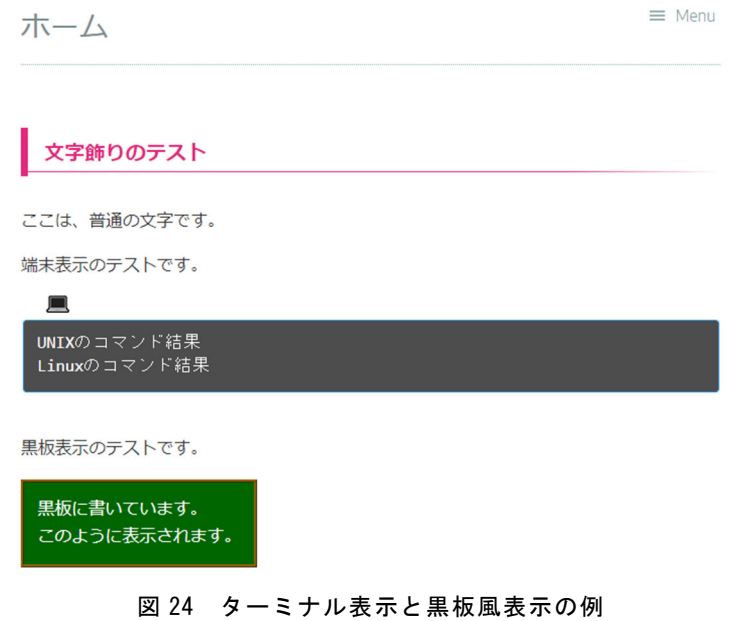

ターミナル表示では、表示枠の上に、端末を表すコンピュータの画像を張り付けており、 フォントもターミナル風にアレンジをしている。黒板表示では、表示範囲に合わせて、黒 板の枠の大きさが決まるようになっている。チョークや黒板消しなどを配置することも可 能である。

# 5.おわりに

本研究では、本学で使用している現状の eXe に対して、最新版の eXe が利用できるかど うかを検証した。特に、検証の対象としたのは、数式と文字飾りである。数式に関しては、 ヘッダセクションを定義することで、MathJax を使用でき、TeX のソースもそのまま再利 用できることを確認することができた。現状の eXe でも「\$」の扱いが問題になっている が、最新版の eXe においても、「\$」を使う場合と、使わない場合に分けてスタイルを作成 すれば問題なく対応できる。また、TeX のソースも再利用できるため、すでに作成済みの TeX ファイルを使い効率的に教材開発ができる。

文字飾りについては、CSS を使ったタイトル用の飾りについて、現状の eXe と同様に動 作することの検証が済んでいる。また、現状の eXe にもあるように、ターミナルや黒板風 の複数行を対象としたまとまりのある文章への飾りについても動作を検証している。文字 飾りのレイアウトの変更時や、黒板にチョークや黒板消しを配置する場合には、個別に CSS の調整が必要である。

以上のように、最新版の eXe への移行は、それほど問題もなく、実施できることを確認 することができた。必要であれば、メニューの構成や、CSS の調整を経て、全体のスタイ ルの検討をした上で、実用化できればと考えている。また、本稿では、代表的な機能のみ を取り上げて解説しているため、実用化に際しては、ユーザマニュアル等で使用方法を周 知できればと考える。

#### 注および参考文献

- 1) https://exelearning.net/en/ (確認日:2022 年 12 月 28 日) eXe ラーニングとは、教育用の Web コンテンツを作成するために使用される無料のオープン ソースエディタのことである。HTML を知らなくても GUI での操作を通して、テキストベー スだけでなく、動画を含む教材も作成することができる。作成したコンテンツは、eXe ラーニ ングのプレビュー画面で確認することができる。
- 2) https://www.mathjax.org/ (確認日:2022 年 12 月 28 日)
- 3) https://cortexjs.io/ (確認日:2022 年 12 月 28 日)
- 4) https://katex.org/ (確認日:2022 年 12 月 28 日)